# COMMENT UTILISER LES RESSOURCES NUMÉRIQUES ORATIO

Avec cette boite, vous disposez d'un accès exclusif et gratuit à la version numérique de tout le matériel ORATIO. Cette version est disponible dans l'application Biblio Manuels **Biblio**, en ligne ou hors ligne.

## **ACCÉDER AUX RESSOURCES D'ORATJO SUR BIBLIO MANUELS**

**1** Rendez-vous sur : https://activation.nathan.fr/oratio

**2** Répondez aux questions posées en utilisant votre guide.

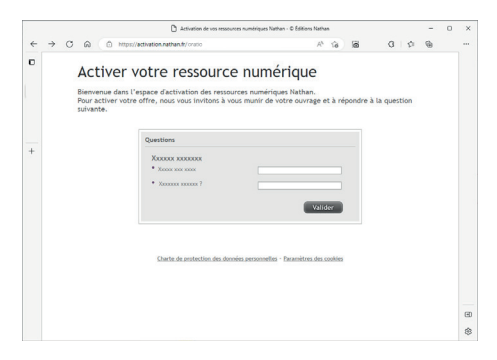

**3** Identifiez-vous avec **votre compte Nathan** (ou créez-le si vous ne disposez pas encore de compte Nathan). Cliquez sur « Valider » pour activer votre ressource numérique.

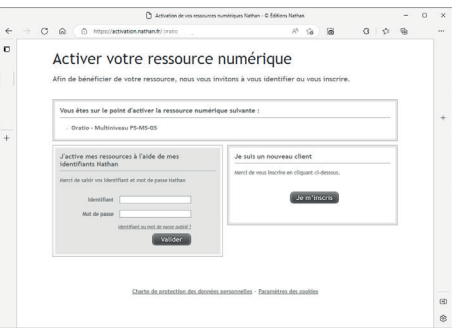

**4** Rendez-vous sur votre boite mail pour connaitre **vos identifiants de connexion au Biblio Manuel d'ORATIO**. Vérifiez le dossier « Courrier indésirable » si le message n'apparait pas après quelques minutes.

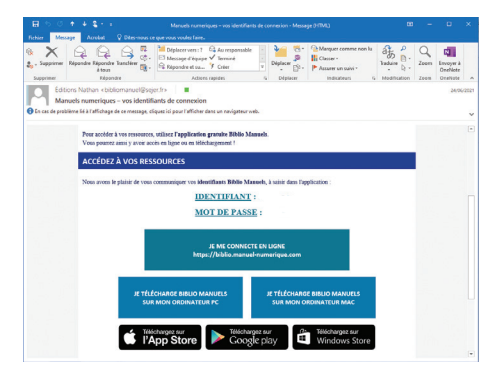

**6 7**

## **Pour utiliser ORAT/O en ligne**

**5** Depuis le courriel reçu, cliquez sur « Je me connecte en ligne » pour aller dans Biblio Manuels **Biblio** via votre navigateur Internet.

Connectez-vous grâce à **vos identifiants de connexion au Biblio Manuel d'ORATIO** que vous avez reçus par courriel (étape 4).

 $\boldsymbol{\mathsf{Q}}$ 

 $\mathbf Q$ 

ッ

IJ

 $\boldsymbol{\mathsf{Q}}$ 

 $\mathbf{O}$  .

 $\mathbf Q$ 

 $\bullet$  $\overline{O}$ 

 $\mathbf{o}$  (

၀ (

) 0

**6** ORATIO apparait dans votre bibliothèque. Cliquez sur le visuel pour ouvrir l'espace dédié : vous avez désormais accès à toutes les ressources numériques, par exemple pour les vidéoprojeter.

## **Pour utiliser QRAT/O hors ligne (sans connexion internet)**

- **5** Depuis le courriel reçu (voir étape 4), cliquez sur « Je télécharge Biblio Manuels sur mon PC » ou « sur mon MAC » selon votre équipement. Procédez à l'installation, puis lancez l'application Biblio Manuels **Biblio** depuis votre ordinateur. Connectez-vous grâce à **vos identifiants de connexion au Biblio Manuel d'ORATIO** que vous avez reçus par courriel (étape 4).
- **6** ORATIO apparait dans votre bibliothèque. Cliquez sur « Télécharger » sous le visuel : vous avez désormais accès aux ressources numériques d'ORATIO sans connexion Internet.
- **7** Pour télécharger les ressources sur une clé USB personnelle, rendez-vous dans le menu =  $et$  sélectionnez « Copier le manuel sur clé USB ».

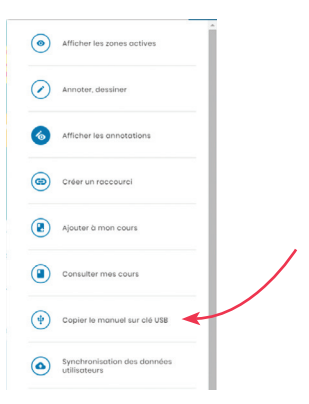

# **LES FONCTIONNALITÉS LES PLUS UTILES POUR**

**6 7**

Pour découvrir les principales fonctionnalités de Biblio Manuels **(Biblio**, visionnez cette vidéo : maternelle.nathan.fr/fonction\_BBM

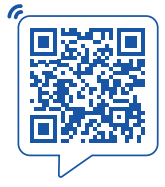

## **Préparer sa séance**

Si vous souhaitez proposer aux élèves une sélection de photos spécifique, vous pouvez les rassembler en amont : parcourez les pages et les ressources d'ORATIO, sélectionnez celles que vous souhaitez en cliquant sur « **Ajouter à mon cours** » en haut de l'écran  $\overline{(\circledast)}$   $(\circledast)}$   $\circledast)$  ou dans le menu  $\overline{\circ}$ .

Vous pouvez consulter ce cours en cliquant sur l'icône  $\equiv$  en haut à droite, puis sur **« Consulter mes cours »**. Vous pouvez le modifier ou le compléter à loisir.

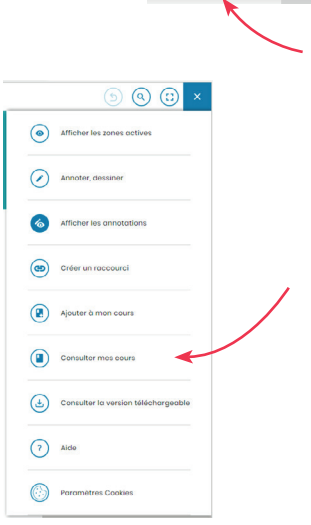

## **Comparer des images**

Vous pouvez sélectionner directement 2 à 4 ressources dans le menu « Ressources » en cochant les cases correspondantes, puis en cliquant sur « Visualiser ».

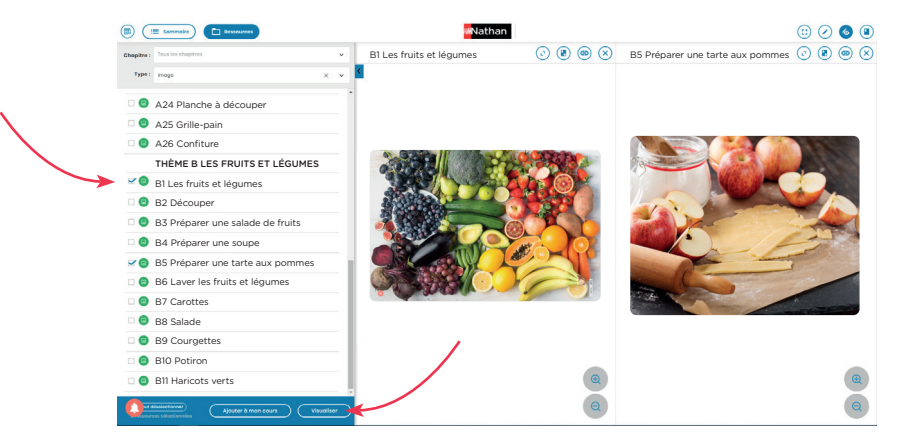

Si vous avez préparé un cours, rendez-vous dans « Consulter mes cours », cliquez sur « Comparer » à côté du nom du cours et sélectionnez les 2 à 4 ressources que vous souhaitez afficher simultanément.

#### **Masquer une partie de l'écran**

Cliquez sur l'icône = en haut à droite puis sur « Annoter, dessiner ». Vous pouvez par exemple dessiner un rectangle opaque couvrant les images que vous souhaitez masquer, puis déplacer ou effacer cette forme.

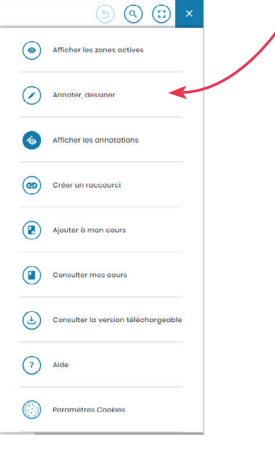

**8 9**